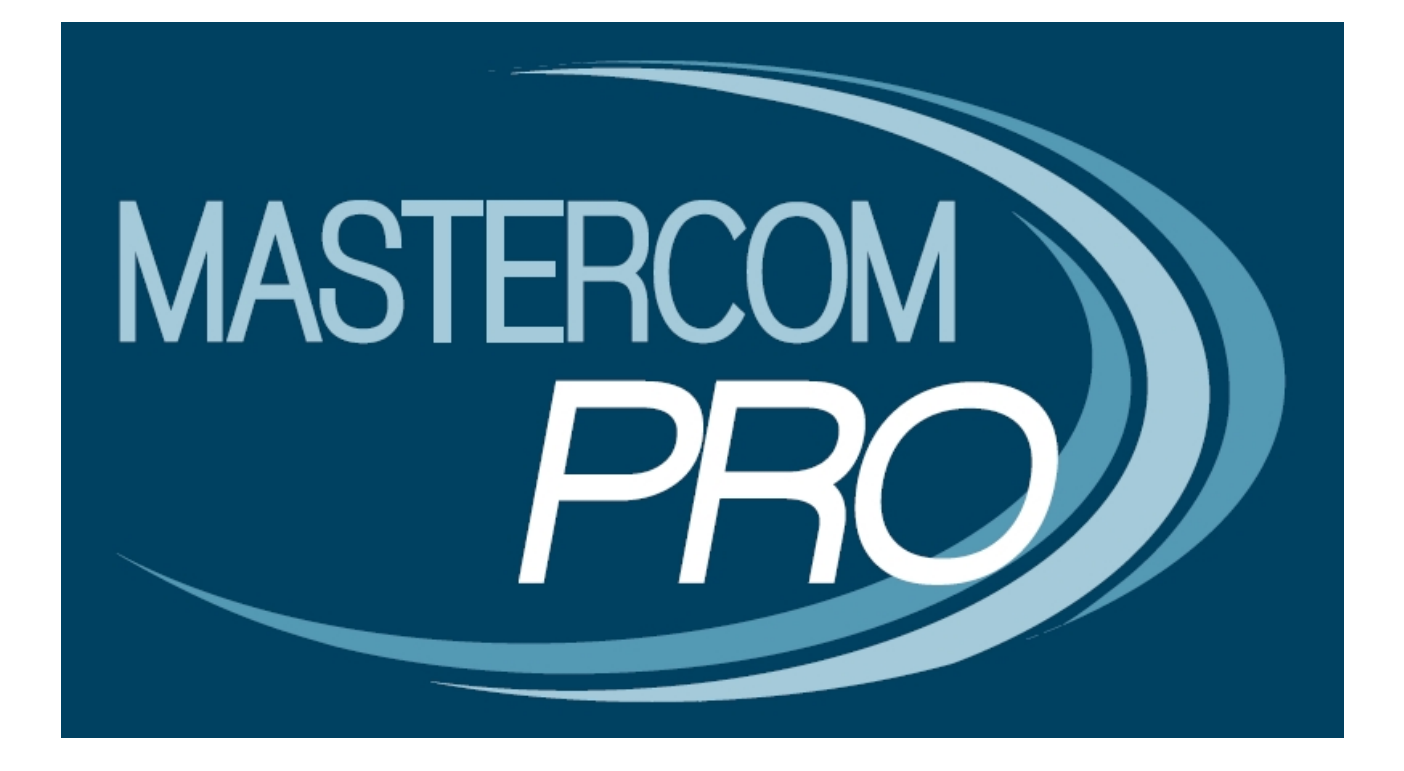

**PROCEDURE DI SCRUTINIO PER DOCENTE GUIDA PER L'UTENTE**

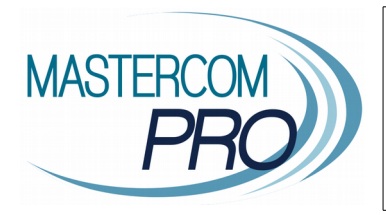

In questa sezione del manuale verranno spiegate dettagliatamente le operazioni relative agli scrutini con particolare attenzione all'utente docente. Saranno fornite tutte le informazioni necessarie perché gli utenti possano operare all'interno del sistema per la gestione degli scrutini in totale autonomia.

# **OPERAZIONI DI SCRUTINIO**

La gestione degli scrutini attraverso MasterCom prevede un intervento iniziale ed uno conclusivo da parte della Segreteria Didattica, e quattro fasi operative da parte dei docenti. Lo svolgimento complessivo dello scrutinio può essere così riassunto:

- **SEGRETERIA DIDATTICA** *APERTURA PERIODO DI SCRUTINIO* Avvicinandosi il periodo degli scrutini la segreteria predispone il programma perché i docenti possano cominciare a inserire le proposte di voto.
- **DOCENTI** *INSERIMENTO PROPOSTE DI VOTO ED ORE DI ASSENZA* Dal momento in cui la segreteria abilita il programma alla gestione degli scrutini, e fino a quando il coordinatore di classe (o un amministratore di sistema) apre il consiglio di classe, i docenti hanno la possibilità di inserire ciascuno le proprie proposte di voto.
- **COORDINATORE DI CLASSE** o **AMMINISTRATORE DI SISTEMA** *APERTURA CONSIGLIO DI CLASSE*

Nel momento in cui il coordinatore di classe o un amministratore di sistema apre il consiglio di classe, i docenti non hanno più la facoltà di inserire o modificare le singole proposte di voto.

**COORDINATORE (CON DOCENTI)** – *SVOLGIMENTO DEL CONSIGLIO*

I docenti esaminano le proposte di voto e stabiliscono le valutazioni definitive. I voti inseriti sul tabellone durante il consiglio di classe sono quelli definitivi, esattamente come appariranno in pagella. MasterCom conserva sia i dati del tabellone recante le proposte di voto che quelli del tabellone definitivo.

 **COORDINATORE DI CLASSE** o **AMMINISTRATORE DI SISTEMA** – *CHIUSURA CONSIGLIO DI CLASSE*

Terminato lo scrutinio, il coordinatore o un amministratore chiude il consiglio di classe. A questo punto possono essere lanciate le stampe automatiche di verbali e moduli.

- **COORDINATORE DI CLASSE** o **AMMINISTRATORE DI SISTEMA** *CHIUSURA SCRUTINIO E PUBBLICAZIONE DATI IN INTERNET* Il coordinatore di classe o un amministratore di sistema chiude lo scrutinio. A questo punto il tabellone risulta bloccato e i dati possono essere pubblicati su internet per essere accessibili alle famiglie.
- **SEGRETERIA DIDATTICA** *CHIUSURA PERIODO DI SCRUTINIO*

Ultimate tutte le operazioni di scrutinio, stampati verbali, moduli e pagelle e pubblicati i dati in internet, la segreteria chiude ufficialmente il periodo di scrutinio, impedendo qualsiasi ulteriore operazione.

Prima di riunirsi come consiglio di classe i docenti inseriscono all'interno di MasterCom una proposta di voto per ciascuno studente appartenente alle proprie classi. Ovviamente, durante il consiglio di classe è possibile che tale proposta subisca delle modifiche come voto di scrutinio. Una volta ratificati i voti e stabilita la situazione definitiva di ciascun alunno lo scrutinio verrà

chiuso e la segreteria potrà procedere alla stampa dei tabelloni e delle pagelle.

- Nel presente manuale esamineremo esclusivamente i passaggi che interessano i docenti della classe:
	- inserimento delle proposte di voto con procedura automatica o manuale
	- svolgimento del consiglio di classe

## **FASI DELLO SCRUTINIO**

## **INSERIMENTO PROPOSTE DI VOTO E ORE DI ASSENZA**

Una volta impostati a sistema i parametri base relativi al periodo di scrutinio in corso (compito affidato all'amministratore di sistema), i docenti potranno procedere all'inserimento delle proposte di voto e delle ore di assenza degli studenti, per ciascuna delle proprie materie. Solitamente questa operazione viene definita pre-scrutinio e ha inizio diversi giorni prima dei consigli di classe.

Dopo aver fatto accesso al Registro Elettronico e all'area MasterCom, dal menù principale si dovrà selezionare la funzione *Pagelle,* la quale mostrerà le proprie classi.

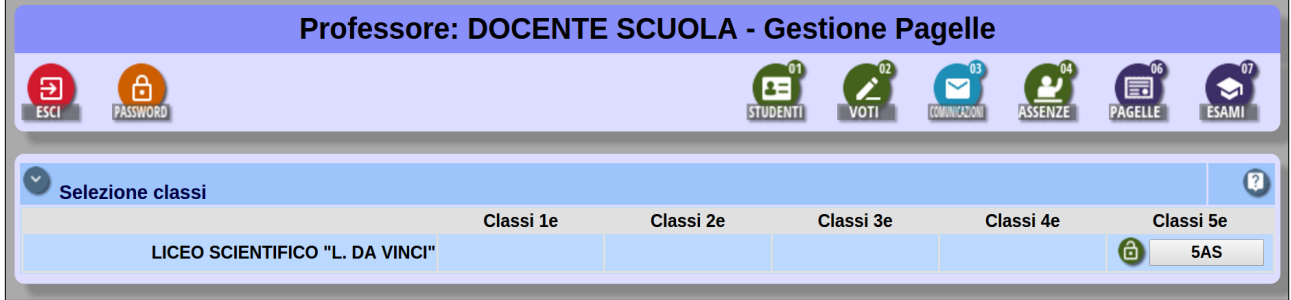

Selezionare quindi una classe specifica, accedendo all'elenco alunni e ad alcune opzioni soprastanti.

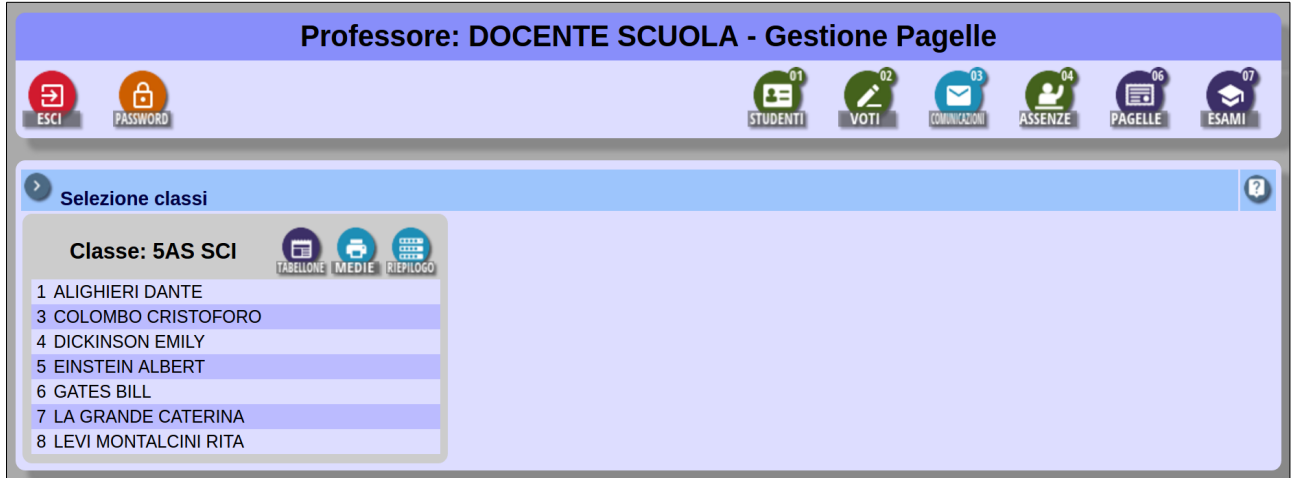

Selezionando l'icona *Tabellone* si accederà alle funzionalità specifiche di scrutinio.

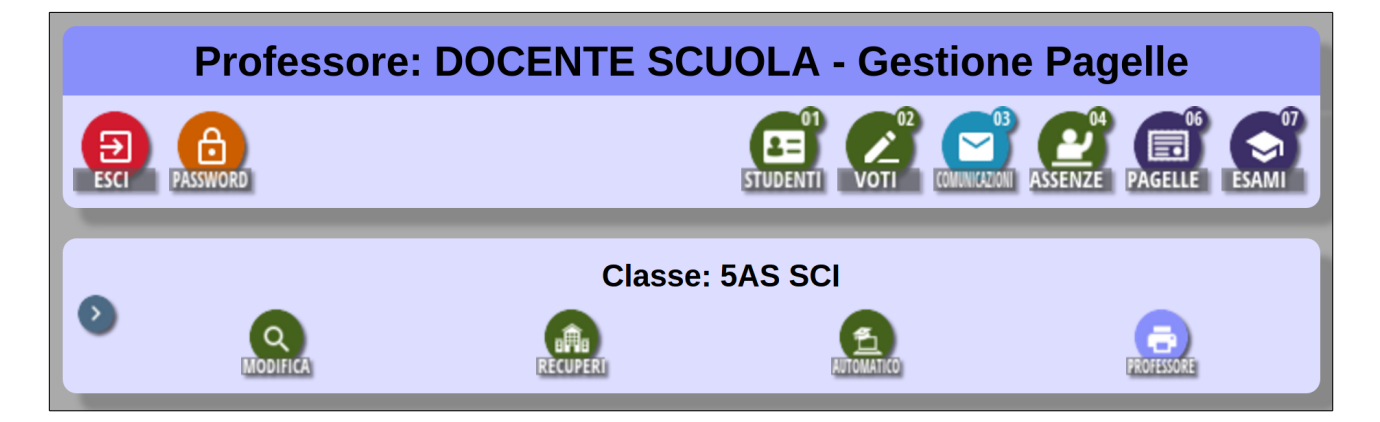

Lasciando da parte per adesso le stampe e i recuperi, occorre concentrarsi sulle modalità *Automatico* e *Modifica.* Accedere innanzitutto ad *Automatico*.

#### *Automatico*

In questa schermata sono presenti due sezioni, la *Sezione Voti* e la *Sezione Assenze*, attraverso le quali sarà possibile compilare il tabellone, per quanto riguarda le proposte di voto e il calcolo delle assenze, in modo automatico, delegando cioè al sistema il compito di svolgere i calcoli.

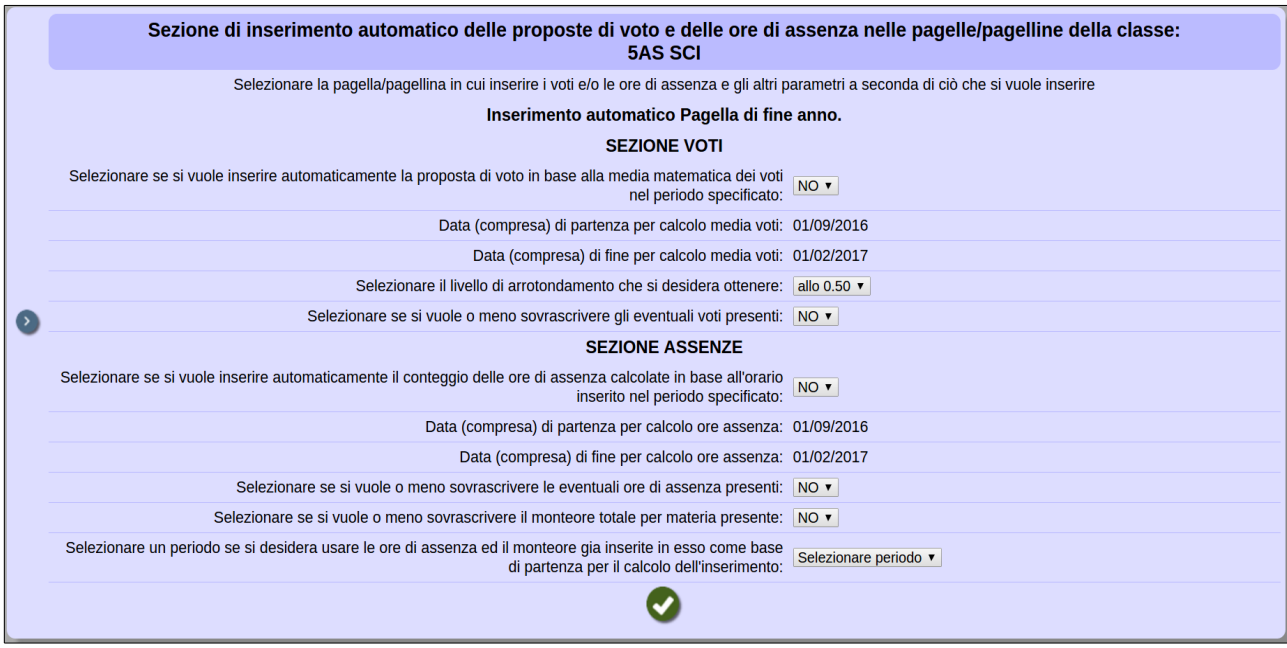

*Sezione voti*

- Indicando *SI* alla voce *Selezionare se si vuole inserire automaticamente la proposta di voto in base alla media matematica dei voti nel periodo specificato*, le medie dei voti saranno calcolate in base al periodo indicato nelle date sottostanti.
- In *Selezionare il livello di arrotondamento che si desidera ottenere* (se abilitato) si può decidere tra intero, mezzo punto o quarto di punti. L'arrotondamento potrebbe essere precedentemente impostato dall'amministratore di sistema (Preside, Vicepreside...).
- Selezionando *SI* alla voce *Selezionare se si vuole o meno sovrascrivere gli eventuali voti presenti,* sul tabellone verrà sovrascritto qualunque inserimento precedente. In altre parole il nuovo calcolo sostituirà qualsiasi voto già presente in tabellone. Al contrario, selezionando *NO* verranno inseriti i voti solamente nelle caselle vuote presenti sul tabellone, non modificando eventuali inserimenti precedenti.

**Nota:** il docente non è obbligato a servirsi di questa funzionalità e potrebbe decidere di inserire i voti in tabellone in modalità manuale. In tal caso andrà direttamente alla funzione *Modifica,* illustrata al termine di questa parte.

#### *Sezione assenze*

L'inserimento automatico delle assenze funziona nello stesso modo di quello dei voti. Ovviamente, in questo caso i parametri di riferimento attengono il calcolo delle ore d'assenza e del monteore svolto dal docente. Basterà quindi selezionare *SI* alla prima voce. Nel caso si desideri sovrascrivere precedenti calcoli di assenze e/o monteore, si dovrà selezionare *SI* anche alle due voci successive.

Cliccare infine la spunta verde a fondo pagina per effettuare l'inserimento dei dati nel tabellone, secondo i criteri stabiliti.

**Attenzione!** In particolare, il parametro finale *Selezionare un periodo se si desidera usare le ore di assenza ed il monteore già inserite in esso come base di partenza per il calcolo dell'inserimento*, è relativo soltanto allo scrutinio di fine anno e deve essere utilizzato soltanto se, nella data di inizio del calcolo ore assenza, è stato indicato l'inizio del 2° quadrimestre. Tale parametro, infatti, consente di sommare le assenze indicate nel tabellone del 1° quadrimestre con quelle calcolate a fine anno per il 2° quadrimestre. Se le date impostate nel calcolo ore assenza coprono l'intero anno scolastico, il parametro non va utilizzato (è il caso più frequente).

### *Modifica*

Una volta effettuato l'eventuale inserimento automatico delle proposte di voto e delle assenze, dal menù delle funzionalità scrutinio cliccare *Modifica.*

Ciascun docente accederà al tabellone della classe, potendo visualizzare la propria materia; il coordinatore potrà visualizzare, oltre alle proprie, anche tutte le altre materie. Per esempio, un docente di Italiano e Storia visualizzerà una schermata simile alla seguente:

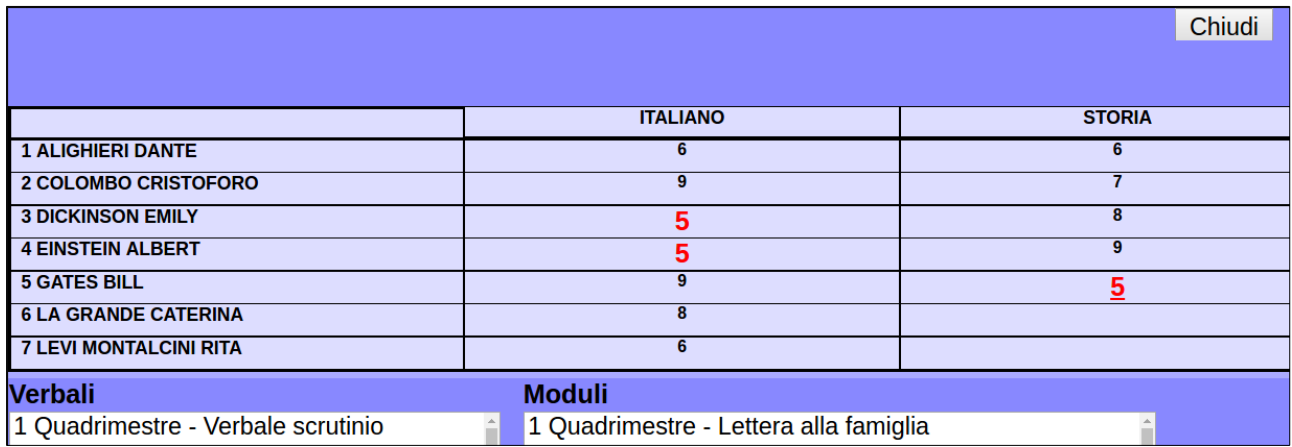

Sul tabellone, il docente può controllare l'effettivo risultato del calcolo automatico dei voti e modificarli in base alle proprie valutazioni. Il docente che non sia passato dall'inserimento automatico troverà il tabellone vuoto e potrà inserire in prima istanza i voti.

In questa fase suggeriamo al docente di cliccare il nome della materia in modo da accedere a una schermata riepilogativa dove attribuire i voti a tutti gli alunni della classe, e salvare al termine del lavoro.

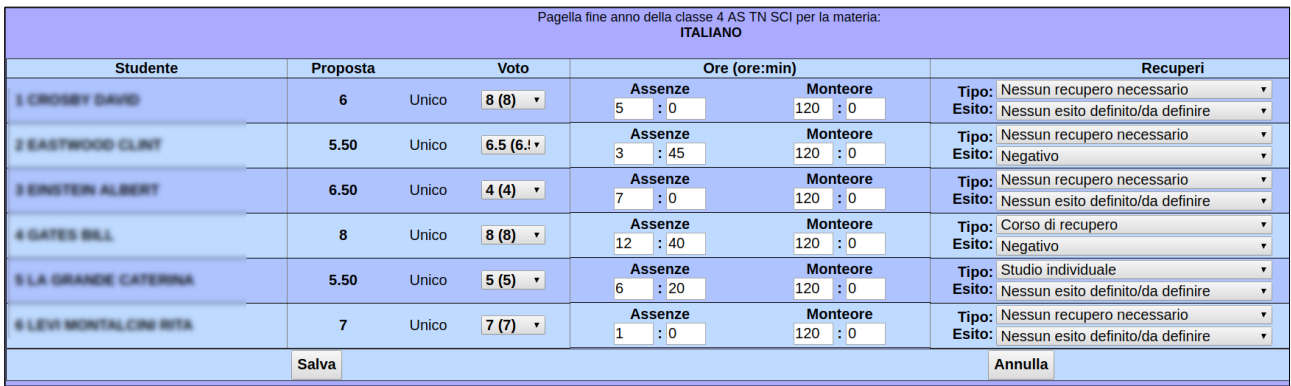

Per modificare i voti è anche possibile cliccare sul singolo voto nel tabellone, apportare le modifiche e salvarlo. Essendo un procedimento più lungo, è consigliato solo se le modifiche da apportare sono poche.

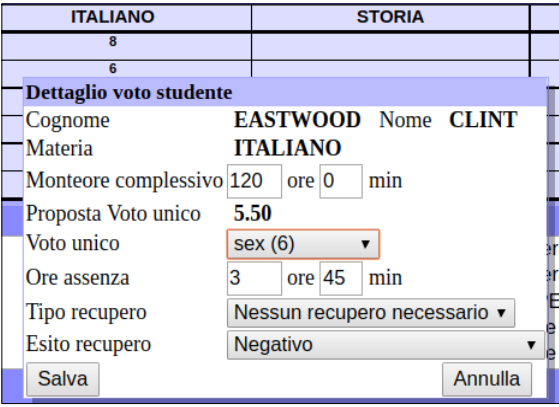

Inoltre, in fase di inserimento delle proposte di voto, i docenti degli istituti superiori avranno la facoltà di proporre un percorso di recupero per tutti gli studenti aventi delle insufficienze. A questo riguardo, è facoltà di ciascun istituto decidere in quale momento il docente debba inserire la proposta di una modalità di recupero: se durante l'inserimento delle proposte di voto, oppure solamente in sede di consiglio.

**Nota:** per gli istituti del Trentino che utilizzano le carenze, e che hanno quindi attiva sul sistema la gestione delle carenze automatiche, si rimanda al manuale apposito.

Una volta completate le proposte di voto, il docente potrà attendere l'apertura del consiglio di classe da parte del coordinatore.

## **SVOLGIMENTO DEL CONSIGLIO DI CLASSE**

La gestione del consiglio di classe è normalmente affidata al coordinatore di classe oppure a un amministratore di sistema, il quale lavorerà sul tabellone completo.

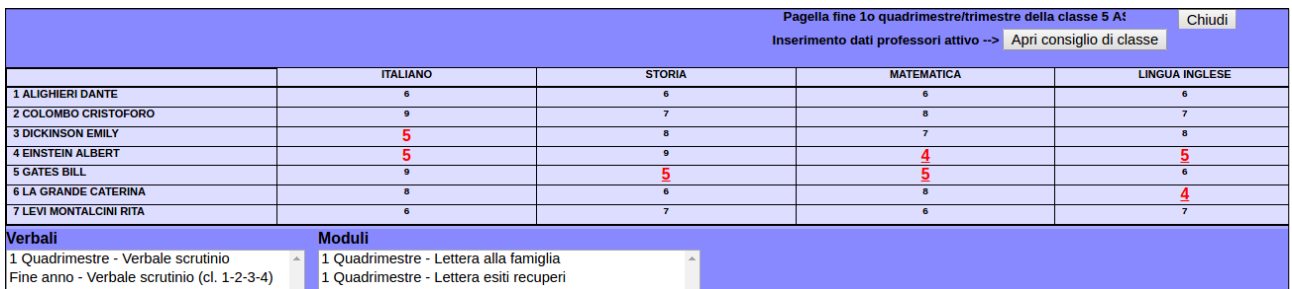

In questa fase si potrà procedere alla conferma o alla modifica delle proposte di voto.

In questa fase si consiglia di cliccare sul nome del singolo studente per vederne riassunta la situazione in tutte le materie, apportare le variazioni decise in consiglio, quindi salvare al termine, procedendo poi allo studente successivo.

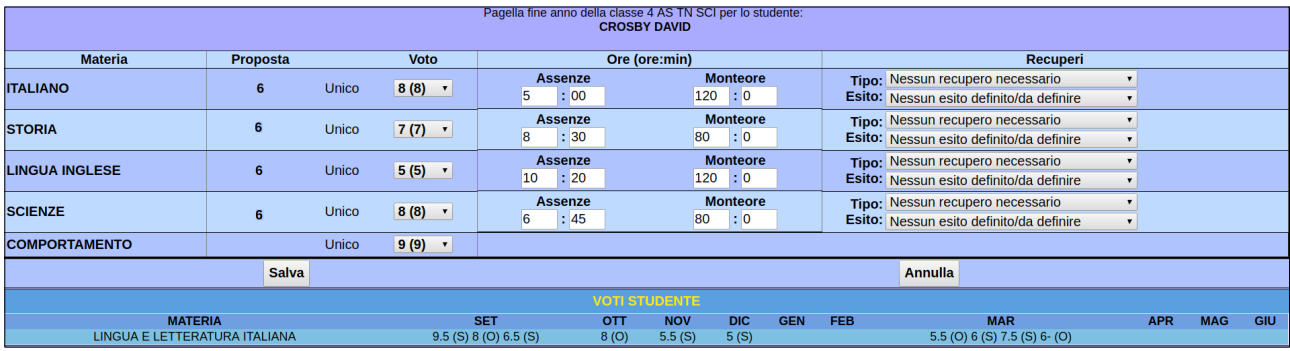

Per quanto in fase di scrutinio il voto definitivo possa subire delle modifiche rispetto alla proposta, il sistema mantiene traccia delle proposte iniziali fatte dal docente e le mostra, nella suddetta schermata, accanto al voto finale.

Per i dettagli di questa fase, e delle successive, si rimanda al manuale Scrutini MasterCom dedicato al coordinatore.

# **STAMPE**

## **STAMPA DELLE MEDIE ARITMETICHE DEI VOTI**

In qualunque momento dell'anno i docenti possono estrapolare la stampa delle medie delle loro classi. Dal menù principale di MasterCom selezionare l'area *Pagelle,* quindi la classe di interesse.

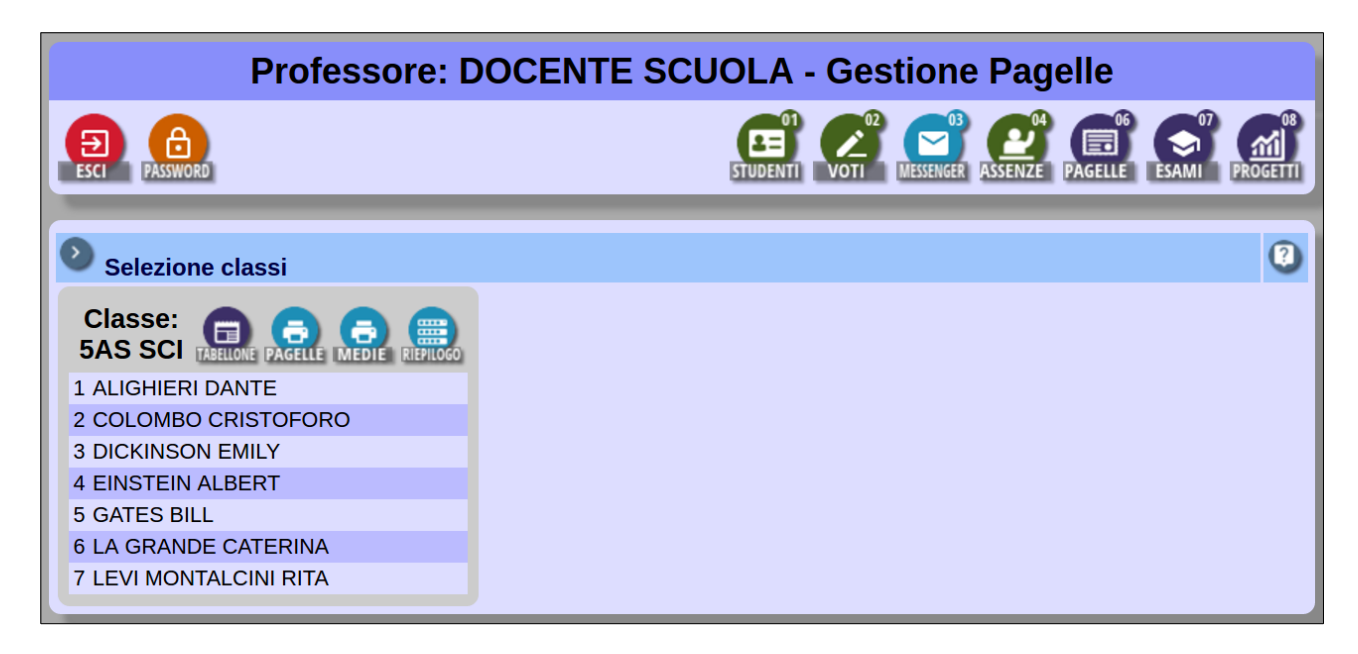

Selezionando il tasto *Medie*, corredato dall'icona di una stampante, si accederà alla schermata in cui sarà possibile stabilire un periodo di tempo di riferimento e definire altri parametri di stampa.

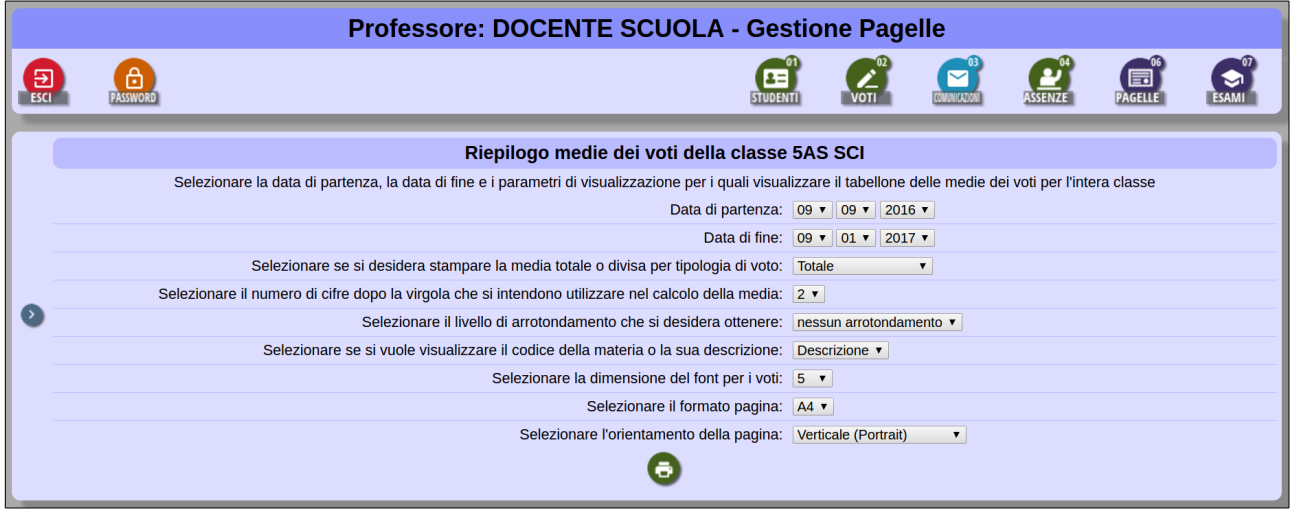

Le medie aritmetiche dei voti, una volta stampate, avranno un aspetto simile all'esempio riportato di seguito:

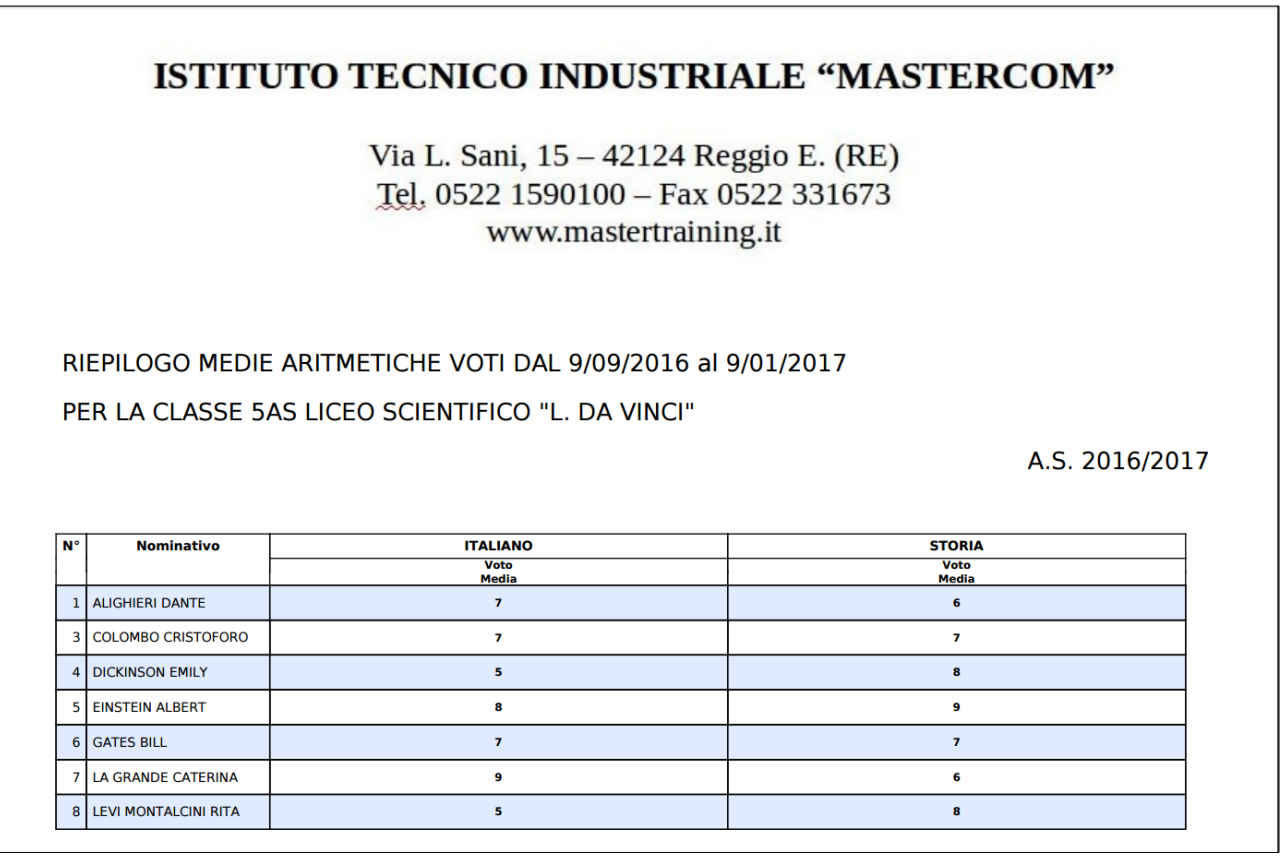